# Windows Touch Pen User Manual

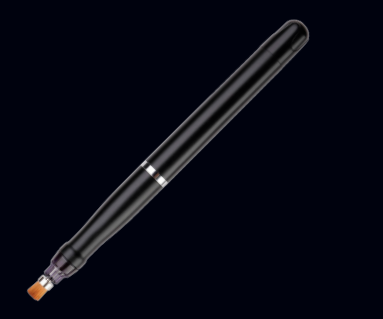

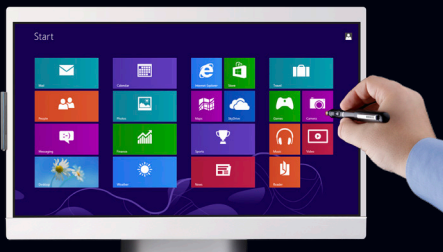

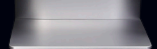

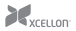

#### Xcellon Windows Touch Pens WTP-10 WTP-20

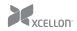

## Thank you for choosing Xcellon.

The Xcellon Windows Touch Pen turns your computer monitor into a virtual touch screen, so you can take advantage of the touch features built into the Windows 8 Start screen. The pen works with the included IR receiver that mounts to your monitor's bezel, allowing you to tap, swipe, drag, zoom, and more.

Designed for the Windows 8 Start screen, the pen is also compatible with the Windows desktop on Windows XP, 7, and 8 operating systems. The WTP-10 kit is designed for screen sizes 9" to  $17^{\prime\prime}$  and the WPT-20 is designed for screen sizes 9"<br>to 27".

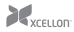

### Precautions **AA**

- Please read and follow these instructions and keep this manual in a safe place.
- Keep this product away from water and any flammable gases or liquids.
- Clean this product with only a soft, dry cloth.
- Keep this product away from children.
- Use only parts provided by the manufacturer.
- Make sure that this product is intact and that there are no missing parts.
- To avoid damage to this product, be careful not to overtighten or improperly thread any of the threaded fittings.
- All photos are for illustrative purposes only.

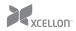

## Specifications

- Stylus tip: Brush
- **■** System requirements:
	- ❏ Windows XP/7/8
	- ❏ One free USB port
	- ❏ 9" to 17" monitor (WTP-10)
	- ❏ 9" to 27" monitor (WTP-20)
- Power Source: Two SR41 batteries
- Batterylife: 50 hr.
- Length: 5.7" (14.5 cm)
- Diameter: 0.5" (1.2 cm)
- Weight (with batteries): 0.67 oz. (19 g)

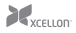

### Contents Include

- Windows Touch Pen
- IR receiver
- Metal strip (WPT-10)
- USB Standard-A male to Mini-B male cable (WTP-10)
- Metal bracket (WPT-20)
- Extra brush
- Two (2) SR41 batteries
- Carrying pouch
- Calibration software CD
- User manual

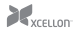

## Before You Start

#### Installing Batteries

*The Windows Touch Pen runs on two SR41 batteries. To install the batteries, follow these steps:* 

- 1. Unscrew the rear cap.
- 2. If necessary, remove the old batteries by holding the pen upside down and gently manipulating the metal tab.
- 3. Insert fresh batteries with the positive terminal facing up. Make sure the batteries are fully inserted.
- 4. Screw the rear cap on until secure.

#### Replacing the Brush Tip

*The Windows Touch Pen comes with a replacement brush tip in the event that the original one wears out. To replace the brush, follow these steps:*

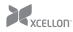

- 1. If necessary, remove the pen cap.
- 2. Remove the original brush by gently pulling on the metal ring connected to the bristles.
- 3. Insert the replacement brush until it is fully installed. Be careful not to damage the bristles.

## Installing the IR Receiver

The touch system works with an IR receiver and a metal bracket or strip that mount to your monitor's bezel.

 The adhesive on the back of the metal bracket or strip is not designed to be reattached. Try testing the optimal position by holding the IR receiver in place halfway down the left side of your monitor's bezel while you calibrate the screen. This way, you will be able to determine whether the IR receiver can read the entire surface of the screen.

If you touch one of the calibration points with the pen and nothing happens, adjust the IR receiver's position higher or lower on your monitor's bezel. See *Calibrating the Screen* on page 10 for instructions on how to calibrate your screen. Also, make sure the IR receiver's USB cable can reach your computer's USB port.

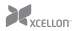

#### $WTP-1<sub>0</sub>$

*Some notebooks are equipped with an embedded magnet near the screen surface that, when engaged, causes the notebook to enter sleep mode. If your notebook has such a magnet, do not mount the metal strip near it.*

- 1. Remove the backing from the adhesive strip on the metal strip.
- 2. Mount the metal strip halfway down the left side of your monitor's bezel. Press firmly so the strip stays in place.
- 3. Use the included USB cable to connect the IR receiver to a free USB port on your computer.
- 4. Mount the IR receiver to the metal strip. The receded magnetic area of the WTP-10 receiver should fit perfectly over the strip and lock into place.
	- Make sure the IR receiver is facing the proper direction. The USB cable should be pointing away from the screen, and the IR sensor should be facing the screen perpendicularly.

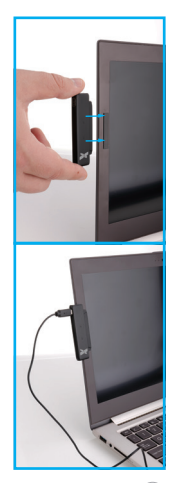

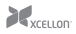

#### WTP-20

- 1. Remove the backing from the adhesive strip on the metal bracket.
- 2. Mount the metal bracket halfway down the left side of your monitor's bezel. The bracket should be perpendicular to the monitor. Press firmly so the bracket stays in place.
- 3. Mount the IR receiver to the metal bracket or strip. The receded magnetic area of the WTP-20 receiver should fit perfectly over the folded outer edge of the bracket and lock into place.
	- Make sure the IR receiver is facing the proper direction. The USB cable should be pointing down, and the IR sensor should be facing the screen perpendicularly.
- 4. Plug the IR receiver's USB plug into a free USB port on your computer.

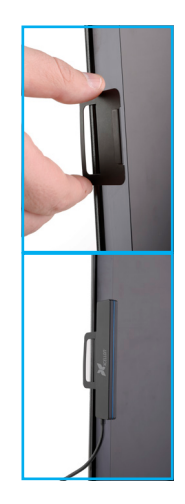

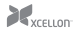

## Calibrating the Screen

*Before you use the Windows Touch Pen, you will need to calibrate the screen in order to ensure the pen's accuracy. You can do this two ways—via the included software or via your computer's Control Panel.* 

*When calibrating, make sure to hold the pen as you would during normal use.*

#### Software calibration

- 1. Use your mouse to go to Control Panel/Tablet PC Settings.
	- Make sure the IR receiver is plugged into your computer's USB port —otherwise the Tablet PC Settings will not appear in your computer's Control Panel.
- 2. Click on the "Other" tab and select "Go to Pen and Touch." This will open the Pen and Touch window.
- 3. In the Pen and Touch window, select the "Flicks" tab.
- 4. In the "Flicks" tab, make sure that "Use flicks to perform common actions quickly and easily" is deselected. Click on "OK" to confirm your settings.

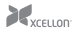

- 5. Insert the included calibration software CD into your computer's media drive and install the software.
- 6. Use your mouse to right-click on the software's icon in your taskbar and select "Calibrate."
- 7. Use the Windows Touch Pen to touch and hold on the center of each of the four red circles as they appear consecutively in the corners of the screen. Each circle will flicker and then disappear once your pen touches the mark.

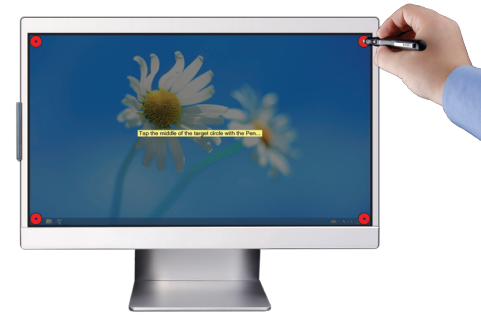

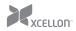

#### Control Panel Calibration

1. Use your mouse to go to Control Panel/Tablet PC Settings.

Make sure the IR receiver is plugged into your computer's USB port, or Tablet PC settings will not appear in your computer's Control Panel.

- 2. Click on the "Other" tab and select "Go to Pen and Touch." This will open the Pen and Touch window.
- 3. In the Pen and Touch window, select the "Flicks" tab.
- 4. In the "Flicks" tab, make sure that "Use flicks to perform common actions quickly and easily" is deselected. Click on "OK" to confirm your settings.
- 5. In the Tablet PC Settings window, select the "Display" tab and then select "Calibrate." This will open the "Calibrate pen or touch input screens" window.

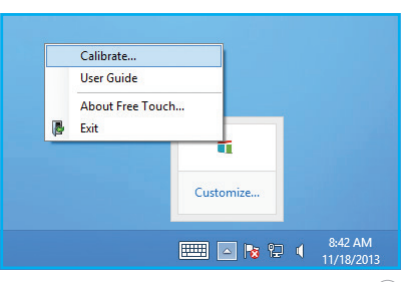

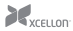

- 6. In the "Calibrate pen or touch input screens" window, select "Touch Input."
- 7. If asked whether you want to allow the following program to make changes to this computer, select  $^{\prime\prime}$ Yes."
- 8. Follow the onscreen instructions to calibrate your Windows Touch Pen.

If you have calibrated the screen and the pen is not accurate, recalibrate the screen until you have achieved satisfactory results.

Be careful not to move the metal bracket/strip or IR receiver after calibration, or you will have to recalibrate.

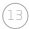

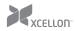

## Using the Pen

#### Start Screen

Because the Windows Touch Pen turns your monitor into a virtual touch screen, it gives you access to the Windows 8 Start screen's integrated touch features.

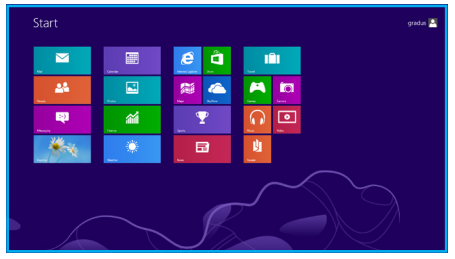

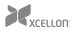

15

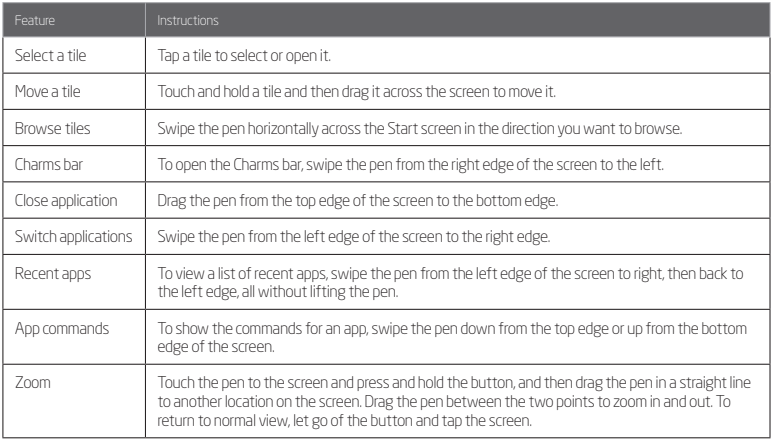

For more information on touch actions and the Smart screen in general, refer to your Windows 8 manual.

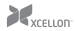

#### Desktop

You can use the Windows Touch Pen like a conventional mouse on your Windows desktop. This is compatible with Windows XP, 7, and 8 operating systems.

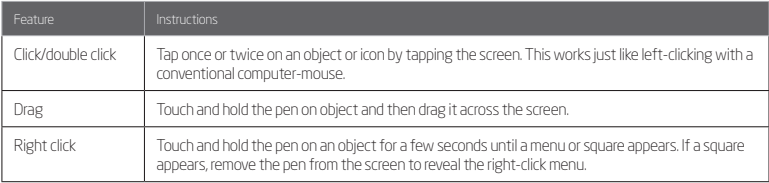

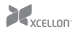

## Troubleshooting

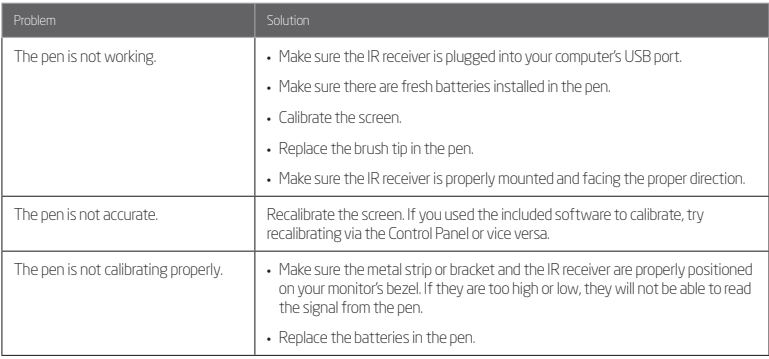

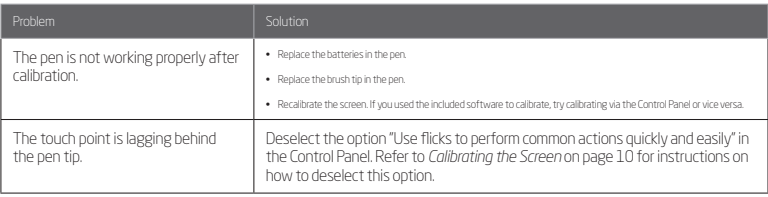

## One-Year Limited Warranty

This XCELLON product is warranted to the original purchaser to be free from defects in materials and workmanship under normal consumer use for a period of one (1) year from the original purchase date or thirty (30) days after replacement, whichever occurs later. The warranty provider's responsibility with respect to this limited warranty shall be limited solely to repair or replacement, at the provider's discretion, of any product that fails during normal use of this product in its intended manner and in its intended environment. Inoperability of the product or part(s) shall be determined by the warranty provider. If the product has been discontinued, the warranty provider reserves the right to replace it with a model of equivalent quality and function.

This warranty does not cover damage or defect caused by misuse, neglect, accident, alteration, abuse, improper installation or maintenance. EXCEPT AS PROVIDED HEREIN, THE WARRANTY PROVIDER MAKES NEITHER ANY EXPRESS WARRANTIES NOR ANY IMPLIED WARRANTIES, INCLUDING BUT NOT LIMITED TO ANY IMPLIED WARRANY OF MERCHANTABILITY OR FITNESS FOR A PARTICULAR PURPOSE. This warranty provides you with specific legal rights, and you may also have additional rights that vary from state to state.

To obtain warranty coverage, contact the Xcellon Customer Service Department to obtain a return merchandise authorization ("RMA") number, and return the defective product to Xcellon along with the RMA number and proof of purchase. Shipment of the defective product is at the purchaser's own risk and expense.

For more information or to arrange service, visit www.xcellongear.com or call Customer Service at 212-594-2353.

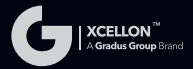

Product warranty provided by the Gradus Group.

www.gradusgroup.com

Xcellon is a registered trademark of the Gradus Group. © 2014 Gradus Group LLC. All Rights Reserved. GG2